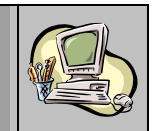

# *Guide Utilisateur*

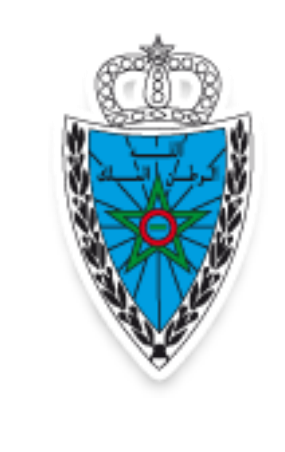

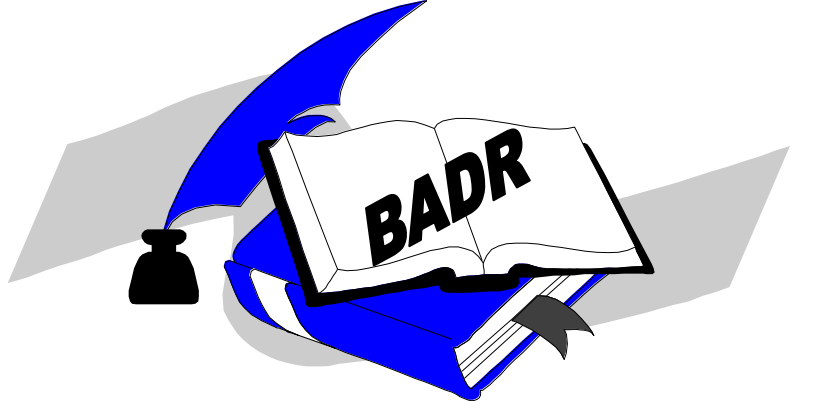

# **EDITION BON DE SORTIE PARTIE MANUTENTIONNAIRE**

**Version 2.0 JUIN 2020**

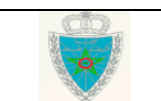

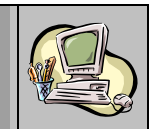

# **S O M M A I R E**

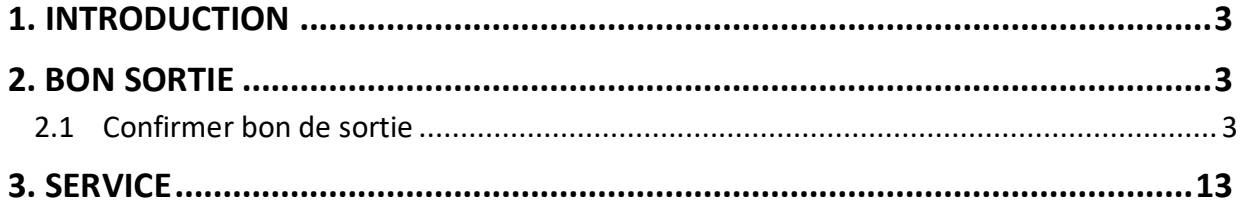

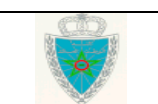

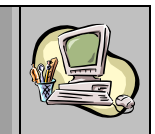

#### <span id="page-2-0"></span>**1. INTRODUCTION**

Le présent document se veut un guide d'utilisateurs permettant aux opérateurs de manutention et exploitants MEAD l'édition du bon de sortie sur système BADR.

#### <span id="page-2-1"></span>**2. BON SORTIE**

Ci-après le menu du bon de sortie tel qu'il est offert par le système :

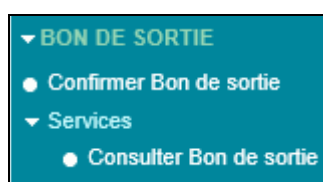

#### <span id="page-2-2"></span>*2.1 Confirmer bon de sortie*

Accéder au menu **EL BON DE SORTIE** au niveau de l'explorateur BADR, puis cliquer sur la fonctionnalité **Confirmer Bon de sortie** . Le système affiche l'écran suivant :

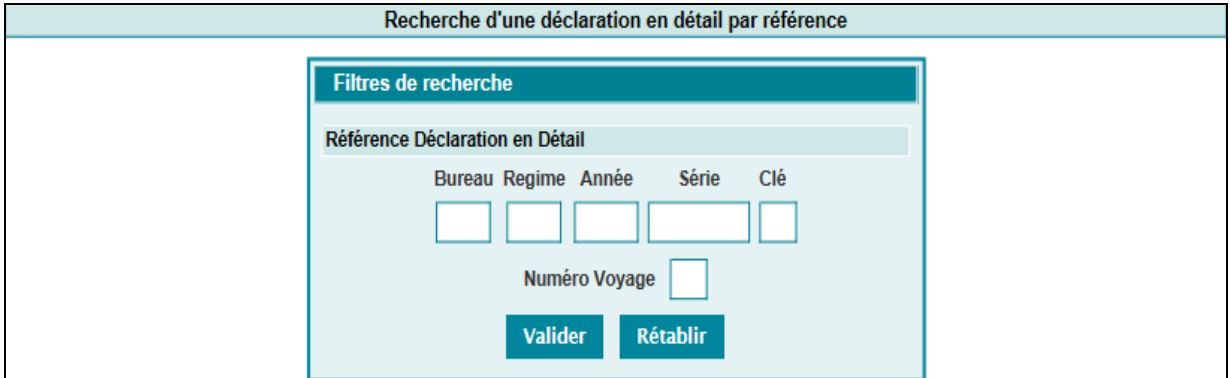

L'utilisateur est invité à renseigner les éléments suivants :

- Référence de la déclaration
- Numéro de voyage lorsqu'il s'agit d'une déclaration provisionnelle.

- Si la mainlevée n'est pas encore délivrée, le système rejette l'opération par le message : « La mainlevée n'est pas encore délivrée pour la déclaration en douane ! »

Le clic sur le bouton valider permet d'afficher l'écran suivant :

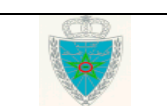

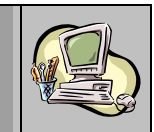

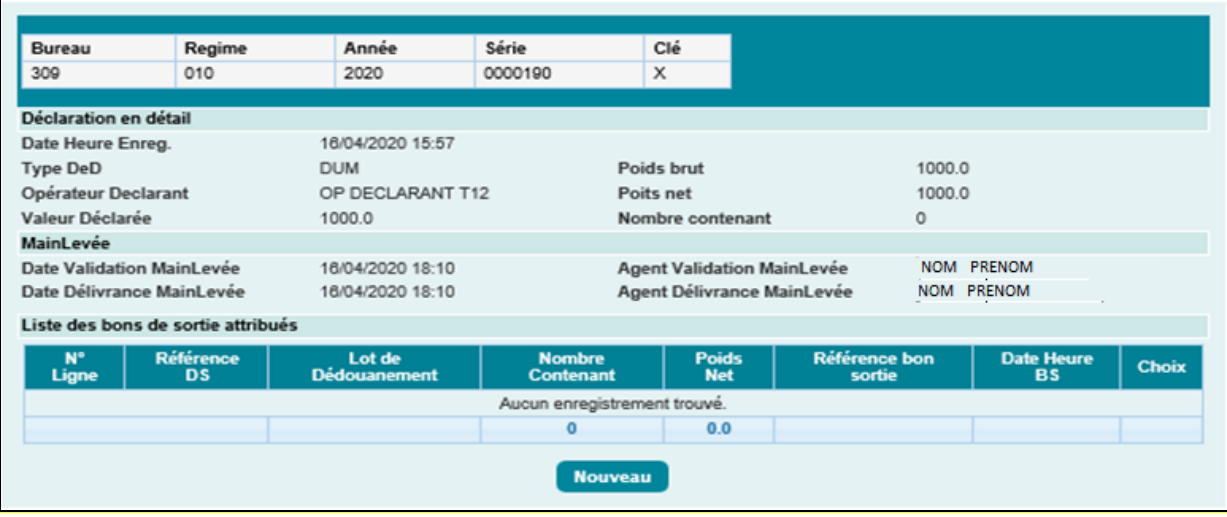

Le système restitue les élements relatifs à :

- La déclaration en détail : Date et heure d'enregitrement de la déclaration, type déclaration (DUM ou SOUS-DUM), l'opérateur déclarant, la valeur déclarée, les poids brut et net, le nombre de contenants.
- La mainlevée : Date de validation et date de délivrance, nom et prénom de l'agent ayant effectué la validation de la mainlevée et nom et prénom de l'agent ayant effectué la délivrance de la mainlevée.

#### **Cas où la DUM est apurée par une déclaration sommaire :**

Pour renseigner les éléments à enlever, l'utilisateur est invité à cliquer sur le bouton : Nouveau

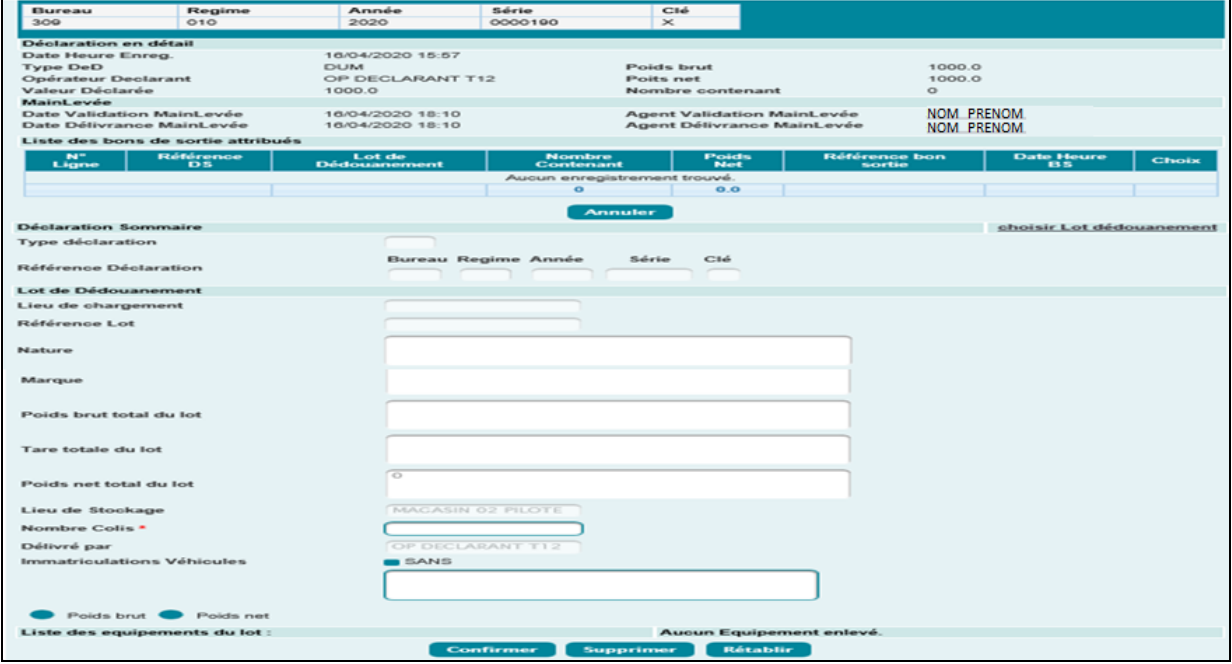

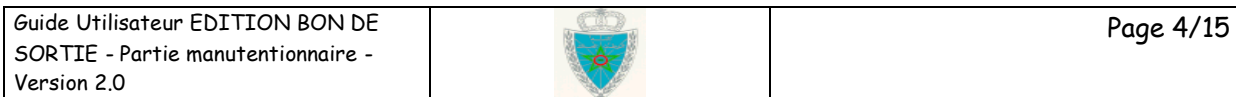

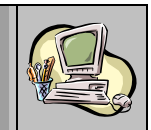

En cliquant sur le lien choisir Lot dédouanement, le système invite l'utilisateur à sélectionner le lot de la DS à enlever parmi la liste des lots apurés :

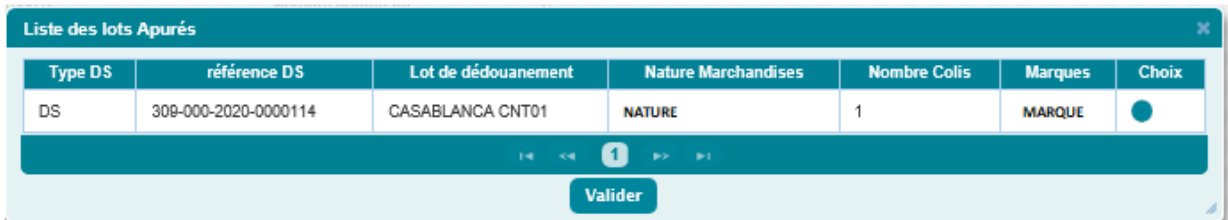

Cette liste contient les informations relatives aux lots apurés : Type de la déclaration sommaire (DS, dépotage, MEAD, …), référence de la DS, lieu de chargement et référence du lot de dédouanement, nature de la marchandise, nombre de colis et marque de la marchandise.

Le système offre à l'utilisateur une colonne Choix sous forme de bouton radio afin de sélectionner le lot à enlever.

Après sélection d'un des lots apurés et le clic sur le bouton Valider , le système restitue les informations relatives au lot en question au niveau des rubriques déclaration sommaire et lot de dédouanement :

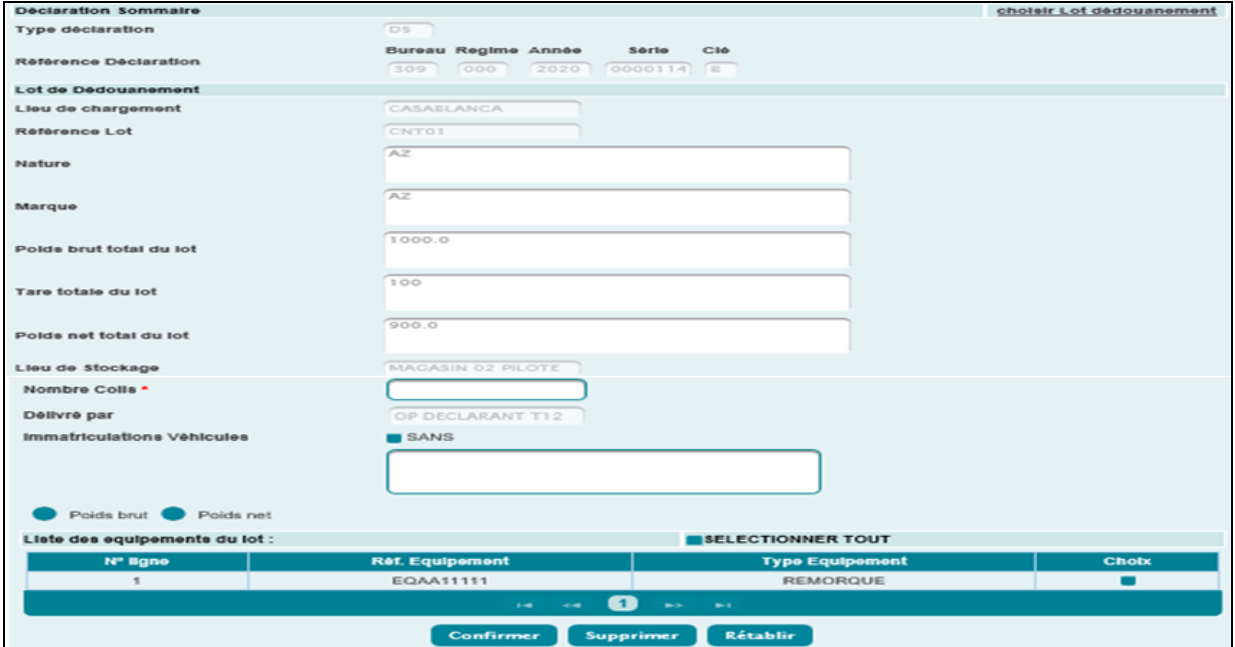

L'utilisateur est invité à renseigner les informations suivantes :

- Nombre Colis (obligatoire): Saisir le nombre de colis
- Immatriculations véhicules (obligatoire) : Immatriculations Véhicules : Renseigner les immatriculations des véhicules transportant la marchandise.

Dans le cas où il n'existe pas de véhicules transportant la marchandise, l'utilisateur est invité à cocher la case « sans ».

L'utilisateur peut constater que le champ en question est grisé :

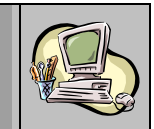

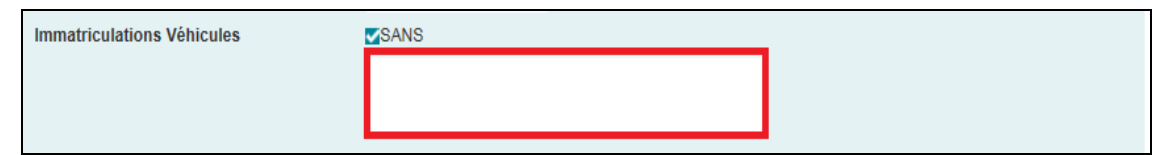

- Poids brut ou Poids net (obligatoire dans le cas où le type du contenant est non dénombrable ou la mainlevée est délivrée avec pesage) : Sous forme de bouton radio à sélectionner en fonction de l'information disponible. A ce niveau, l'utilisateur est invité à renseigner un des éléments suivants :
	- Tare et Poids brut de la marchandise (en kg) dans le cas du poids brut.

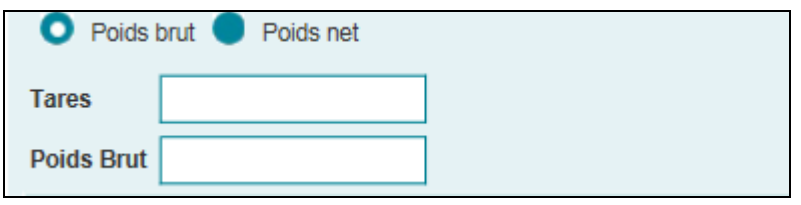

Poids net de la marchandise (en kg) dans le cas du poids net.

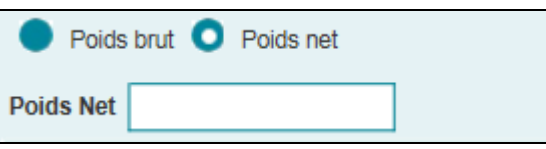

Dans le cas où le lot sélectionné contient des équipements, le système restitue les informations relatives à ce lot au niveau des rubriques : déclaration sommaire, lot de dédouanement et Liste des équipements.

Cette liste des équipements du lot est présentée sous forme d'un tableau avec les informatins suivantes : Numéro de ligne de l'équipement, référence de l'équipement, type de l'équipement (Citerne, Conteneur, Remorque, Ensemble routier, Citerne rectangulaire).

Le système offre à l'utilisateur une colonne Choix sous forme de case à cocher afin de sélectionner l'équipement à enlever.

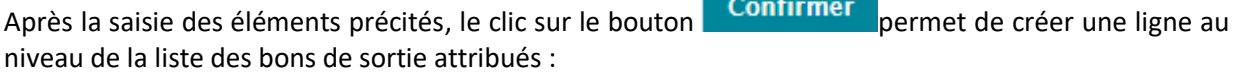

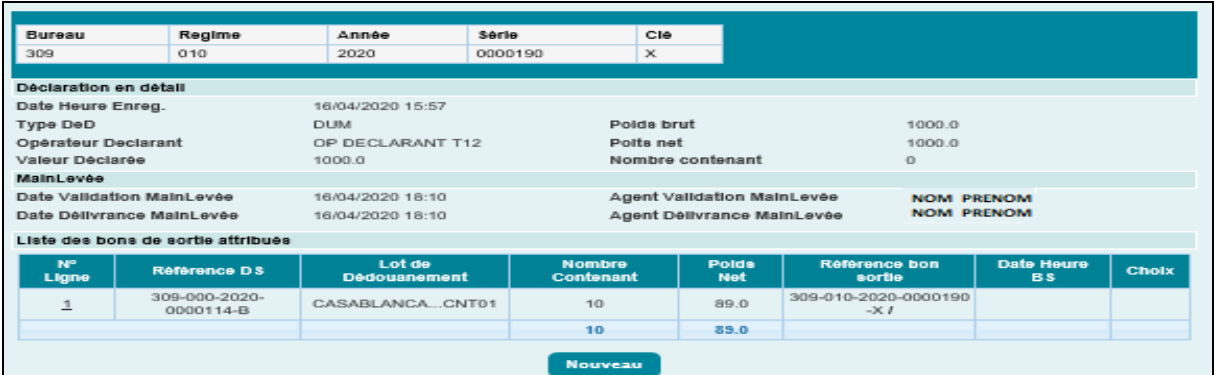

Une ligne de bon de sortie ajoutée peut être modifiée. Il suffit pour cela de cliquer sur son numéro dans le tableau. Les données sont restituées et l'utilisateur peut introduire les modifications nécessaires. Le clic sur le bouton **confirmer** permet d'actualiser les données.

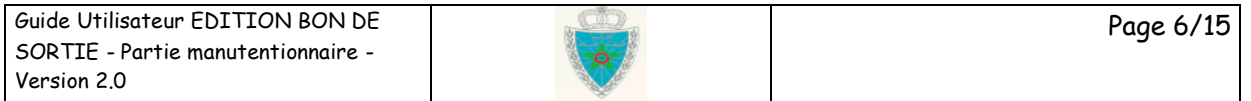

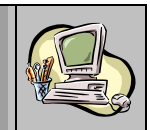

Une ligne de bon de sortie ajoutée peut être supprimée. Il suffit pour cela de cliquer sur son numéro dans le tableau. Les données sont ainsi restituées et le clic sur le bouton supprimer permet de supprimer la ligne correspondante.

Après le clic sur le bouton **du CONFIRMER** du menu contextuel, le système affiche un message de succès de l'opération avec attribution automatique d'une référence du numéro de bon de sortie et sa date/heure d'enregistrement :

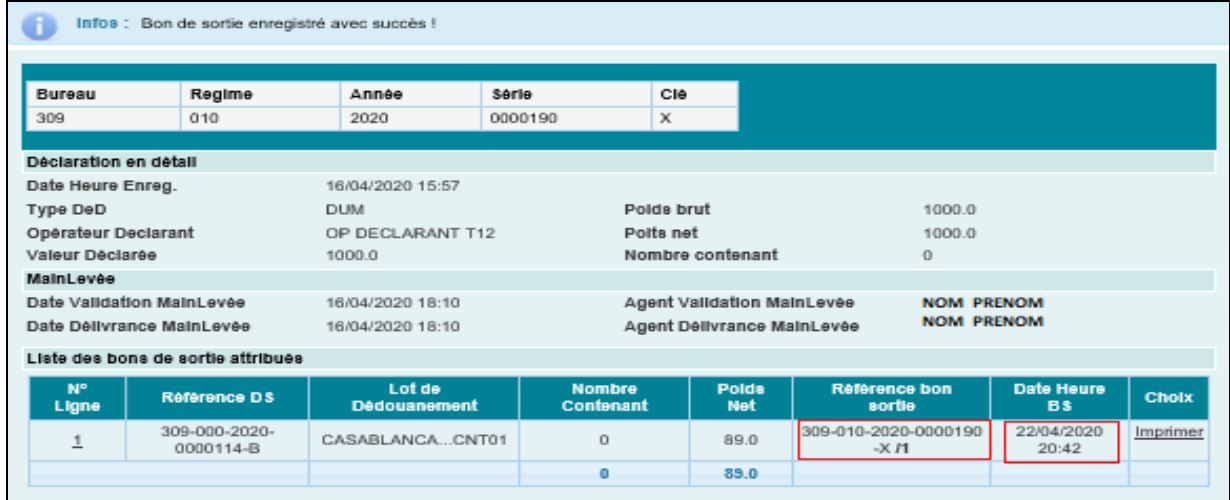

Cette référence est composée de : référence de la DUM/numéro d'ordre incrémental.

Un mail de notification est envoyé automatiquement à l'adresse de messagerie publique de l'opérateur déclarant et de l'opérateur soumissionnaire de la déclaration en question :

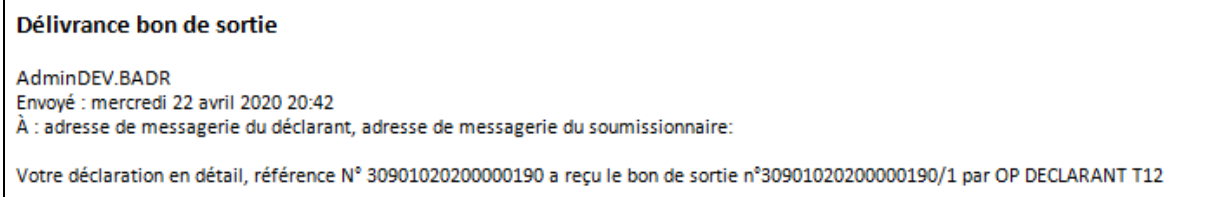

Le clic sur le lien Imprimer permet de générer le bon de sortie en question sous format PDF:

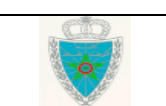

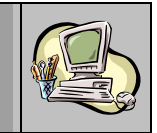

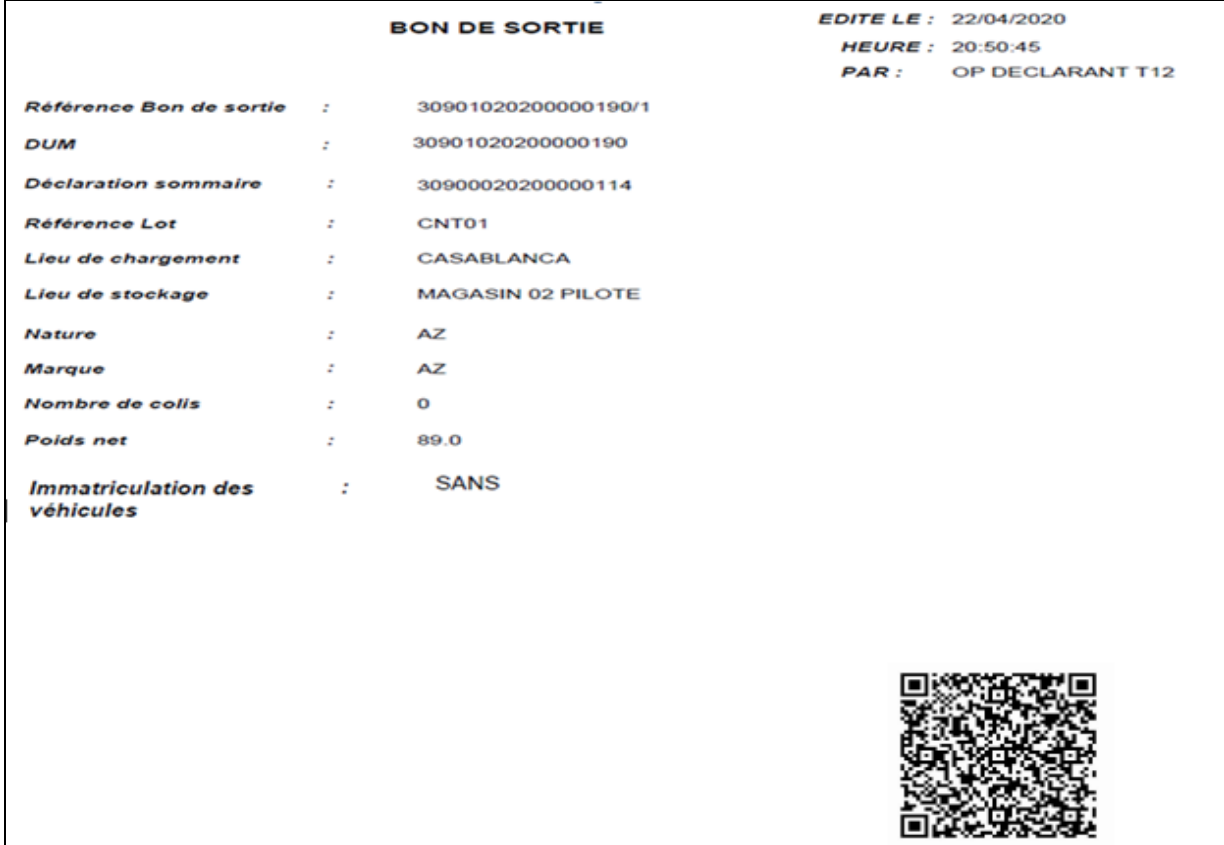

Le même procédé s'effectuera pour les autres lots.

Si un bon de sortie a fait l'objet d'un enlèvement, aucune modification ou annulation n'est permise. Ci-dessous le message d'erreur affiché dans ce cas :

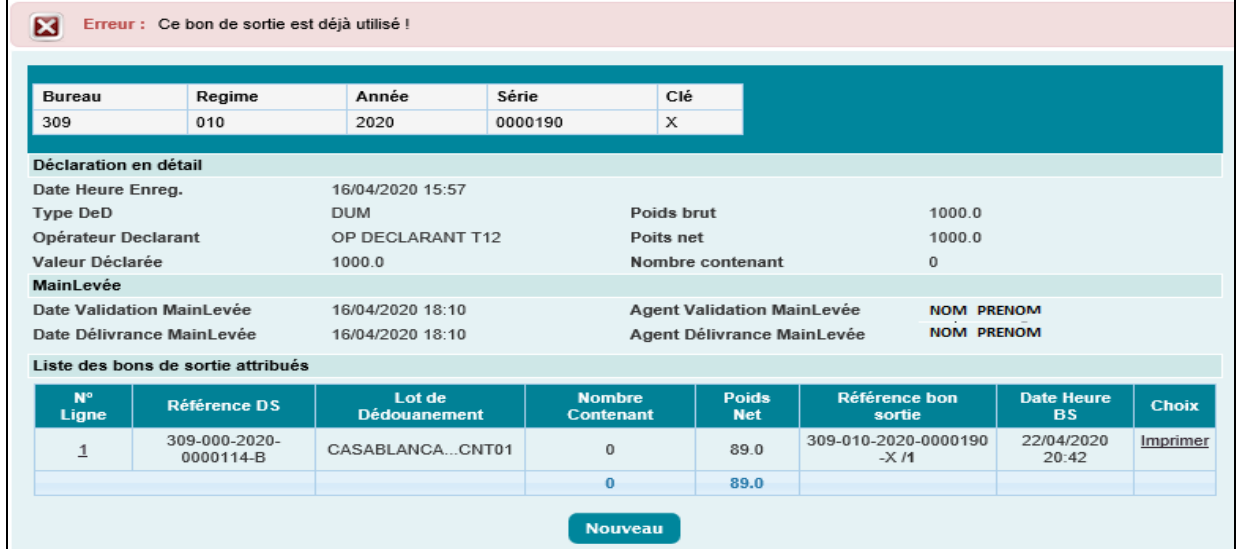

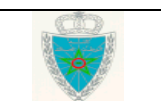

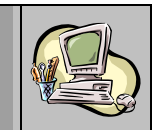

#### **Cas de la DUM non apurée par une déclaration sommaire :**

Pour renseigner les éléments à enlever, l'utilisateur est invité à cliquer sur le bouton **Nouveau** 

Bureau Regime Année Série CIA 309  $010$  $2020$ 0000191 Déclaration en détail Date Heure Enreg. 16/04/2020 15:59 **DUM** Poids brut 1000.0 Tyne DeD Opérateur Declarant OP DECLARANT T12 Polts net 1000.0 Valeur Déclarée 1000.0 Nombre confenant  $\alpha$ MainLeyée 16/04/2020 18:11 Date Validation MainLevée Agent Validation MainLevèe **NOM PRENOM NOM PRENOM** Date Délivrance MainLevée 16/04/2020 19:33 Agent Délivrance MainLevée Liste des bons de sortie attribués Lot de Référence Référence bon Date Heure Cholx Ligne Dédouanement ns. Nef sortie **RS** Aucun enregistrement trouvé.  $0.0$  $\mathbf{0}$ **Nouveau** 

A ce niveau, l'utilisateur est invité à renseigner obligatoirement les informations relatives aux marchandises non manifestées en se basant sur les articles de la DUM :

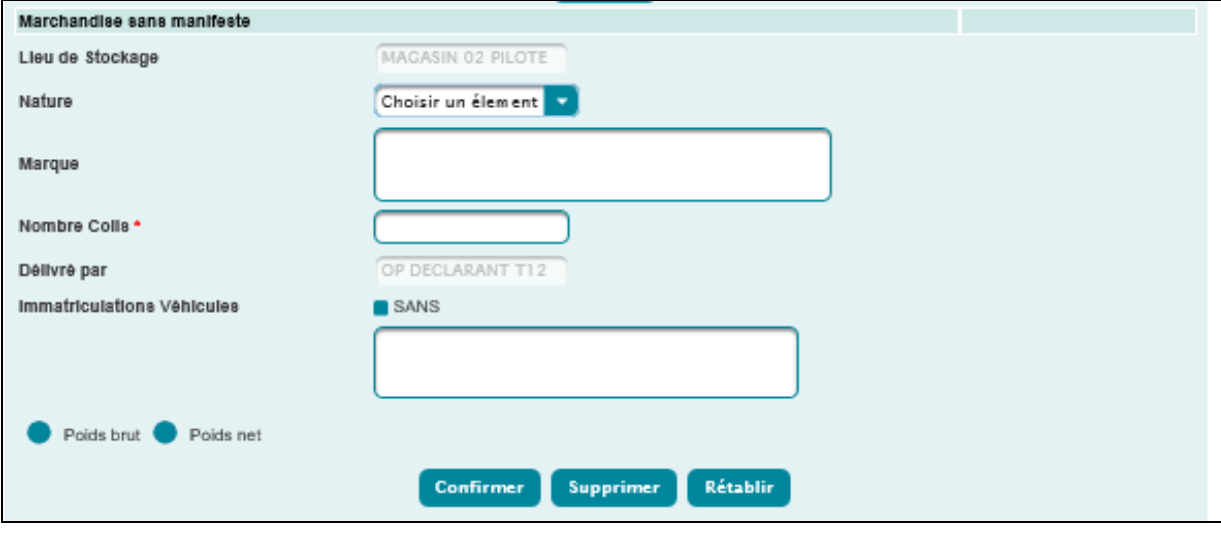

- Nature (Obligatoire) : A sélectionner à partir d'une liste déroulante offerte. Cette liste restitue les types de contenants de la déclaration en question.
- Marque (Obligatoire sauf pour les types de contenants non dénombrables) : Saisir la marque de la marchandise à enlever.
- Nombre de colis (Obligatoire) : Saisir le nombre de colis.
- Délivré par : Il s'agit du nom du gestionnaire de l'enceinte. Information restituée
- Immatriculations Véhicules (Obligatoire) : Renseigner les immatriculations des véhicules transportant la marchandise.

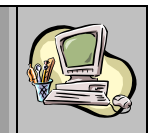

Dans le cas où il n'existe pas de véhicules transportant la marchandise, l'utilisateur est invité à cocher la case « sans ».

L'utilisateur peut constater que le champ en question est grisé :

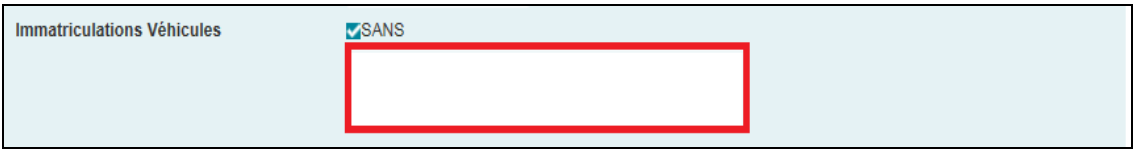

- Poids brut ou Poids net (obligatoire dans le cas où le type de contenant est non dénombrable ou la mainlevée est délivrée avec pesage) : Sous forme de bouton radio à sélectionner en fonction de l'information disponible. A ce niveau, l'utilisateur est invité à renseigner un des éléments suivants :

o Tare et Poids brut de la marchandise (en kg) dans le cas du poids brut.

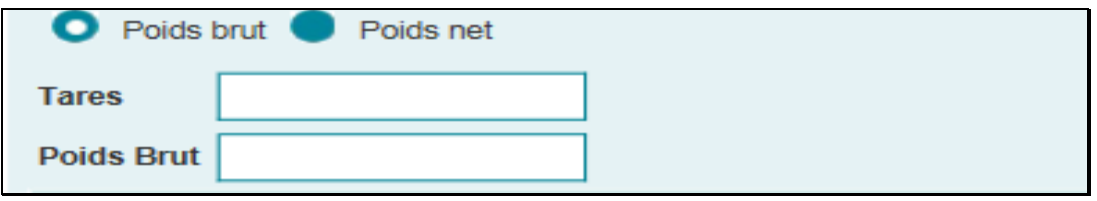

o Poids net de la marchandise (en kg) dans le cas du poids net.

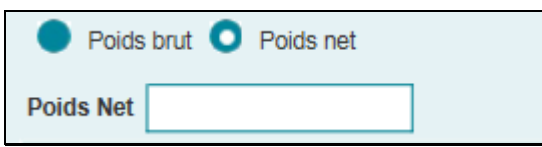

ligne au niveau de la liste des bons de sortie attribués :

Après la saisie des éléments précités, le clic sur le bouton **Confirmer** permet de créer une

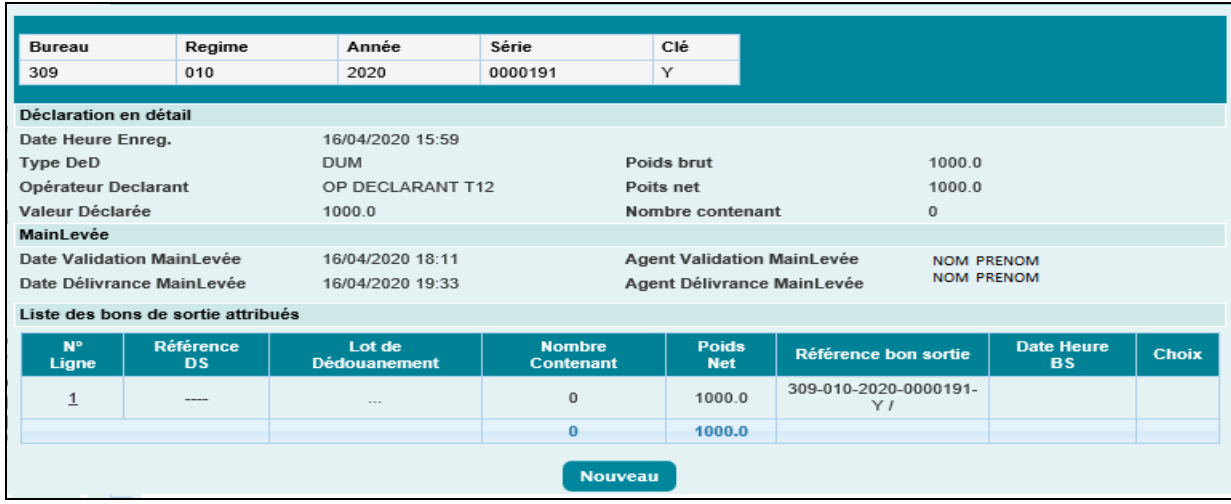

Après le clic sur le bouton  $\overline{\phantom{a}}$  CONFIRMER du menu contextuel, le système affiche un message de succès de l'opération avec attribution automatique d'une référence au numéro du bon de sortie et sa date/heure d'enregistrement :

Guide Utilisateur EDITION BON DE SORTIE - Partie manutentionnaire - Version 2.0 Page 10/15

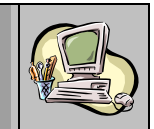

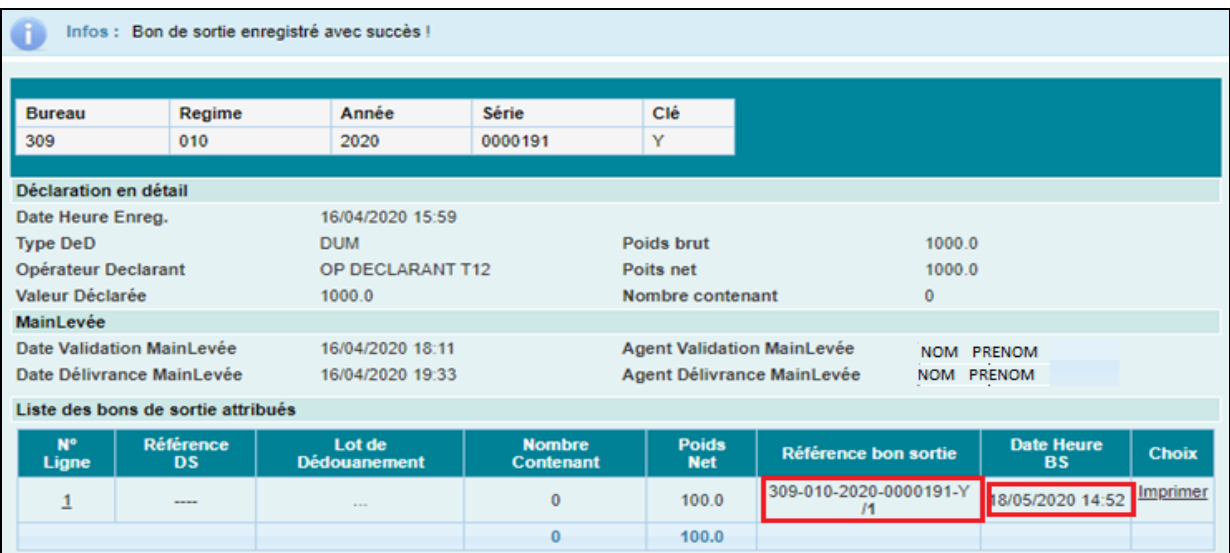

Cette référence est composée de : référence de la DUM/numéro d'ordre incrémental.

Un mail de notification est envoyé automatiquement à l'adresse de messagerie publique de l'opérateur déclarant et de l'opérateur soumissionnaire de la déclaration en question :

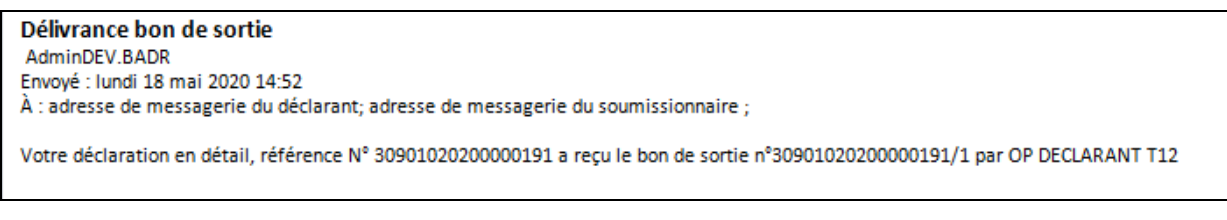

Le clic sur le lien Imprimer permet de générer le bon de sortie en question sous format PDF :

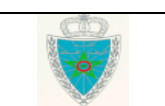

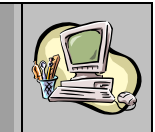

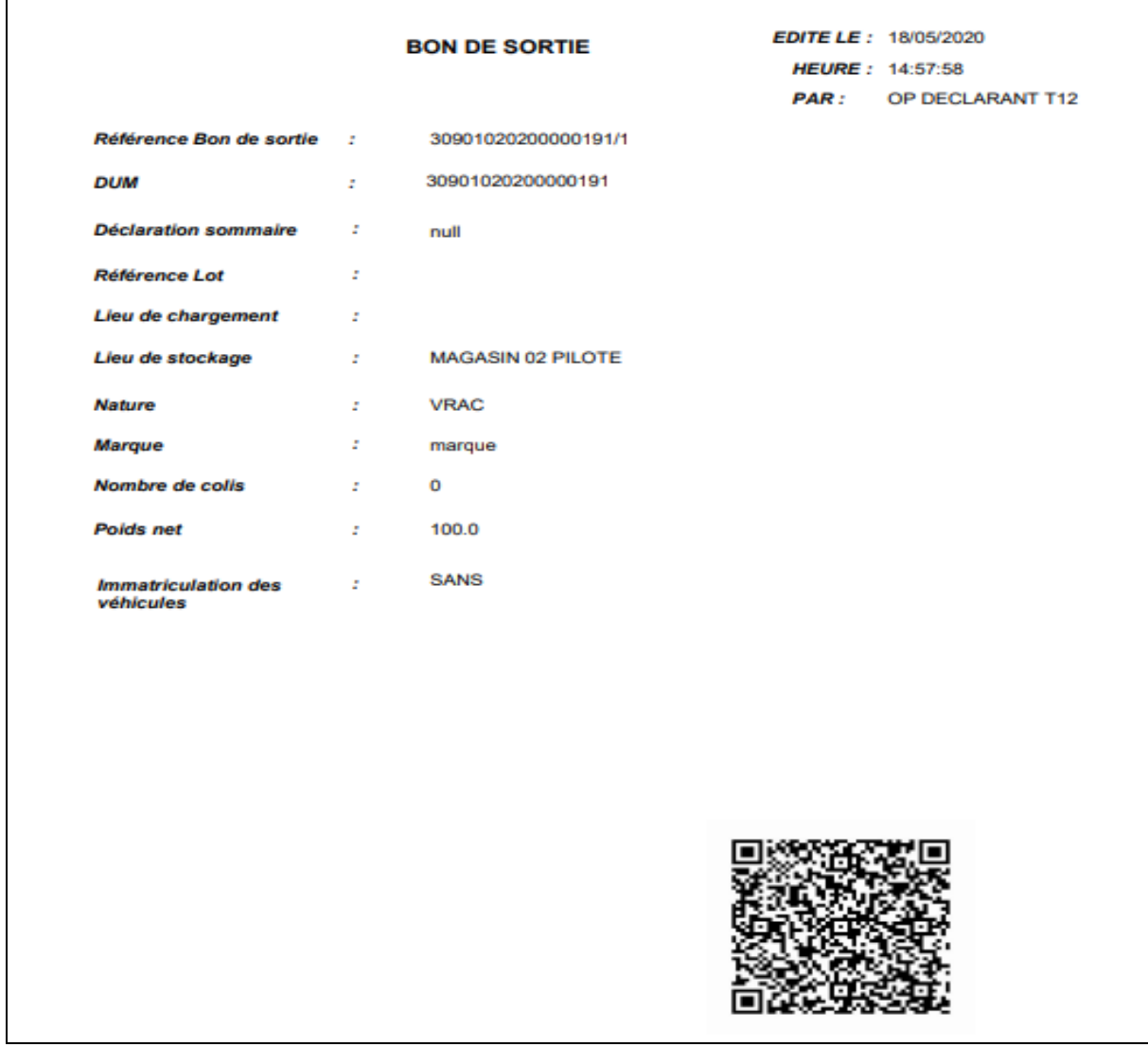

Le même procédé s'effectuera pour les autres lots.

Si un bon de sortie a fait l'objet d'un enlèvement, aucune modification ou annulation n'est permise. Ci-dessous le message d'erreur affiché dans ce cas :

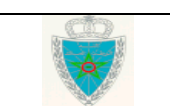

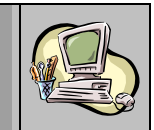

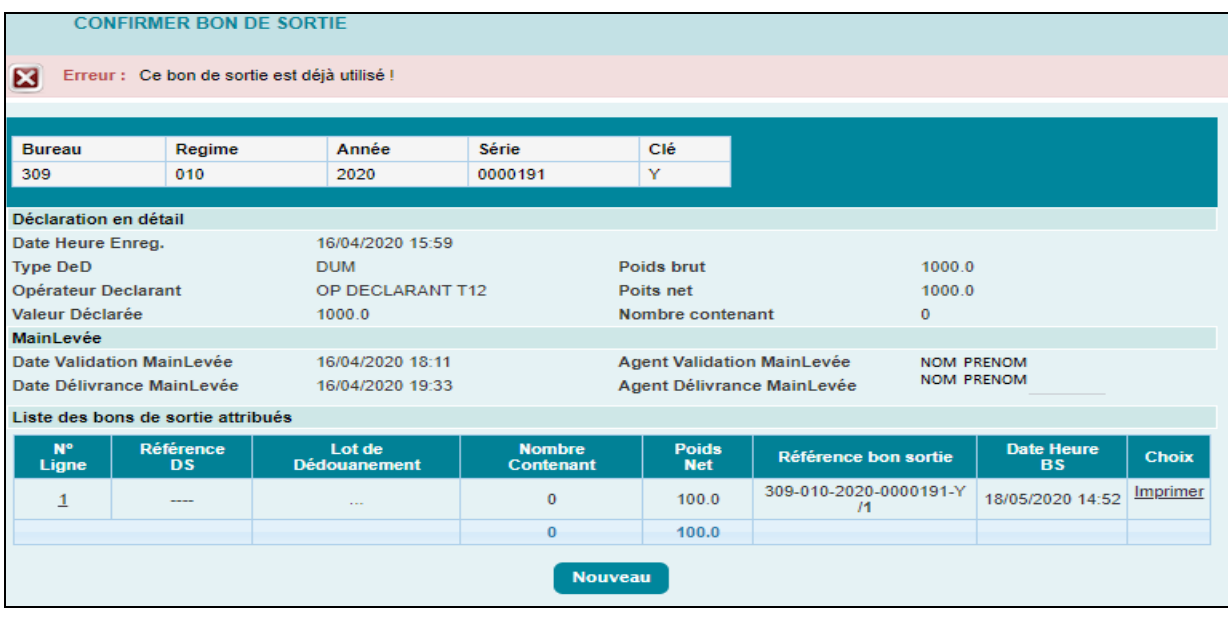

# <span id="page-12-0"></span>3. **SERVICE**

#### *3.1 Consulter le bon de sortie :*

Cette fonctionnalité permet la consultation des bons de sortie.

Le système affiche l'écran suivant invitant l'utilisateur à renseigner la référence de la déclaration en détail objet de sa consultation :

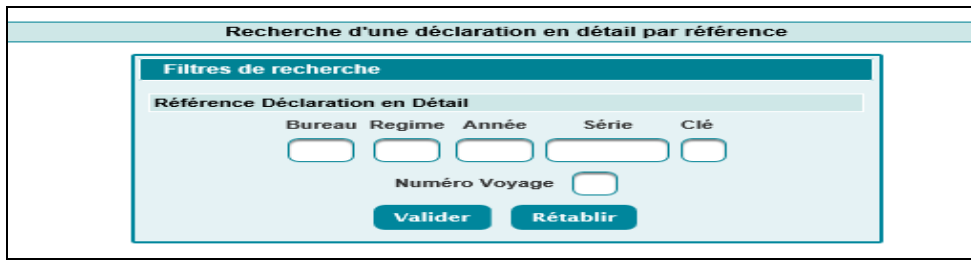

Le clic sur le bouton **Qualider** permet de restituer les éléments relatifs à :

- La déclaration en détail : Date et heure d'enregistrement de la déclaration, type déclaration (DUM ou SOUS-DUM, l'opérateur déclarant, la valeur déclarée, le poids brut et net, le nombre de contenants).
- La mainlevée : Date de validation et date de délivrance, nom et prénom de l'agent ayant effectué la validation de la mainlevée et nom et prénom de l'agent ayant effectué la délivrance de la mainlevée.
- La liste des bons de sortie attribués.

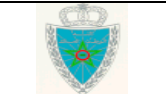

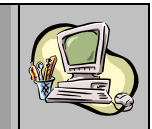

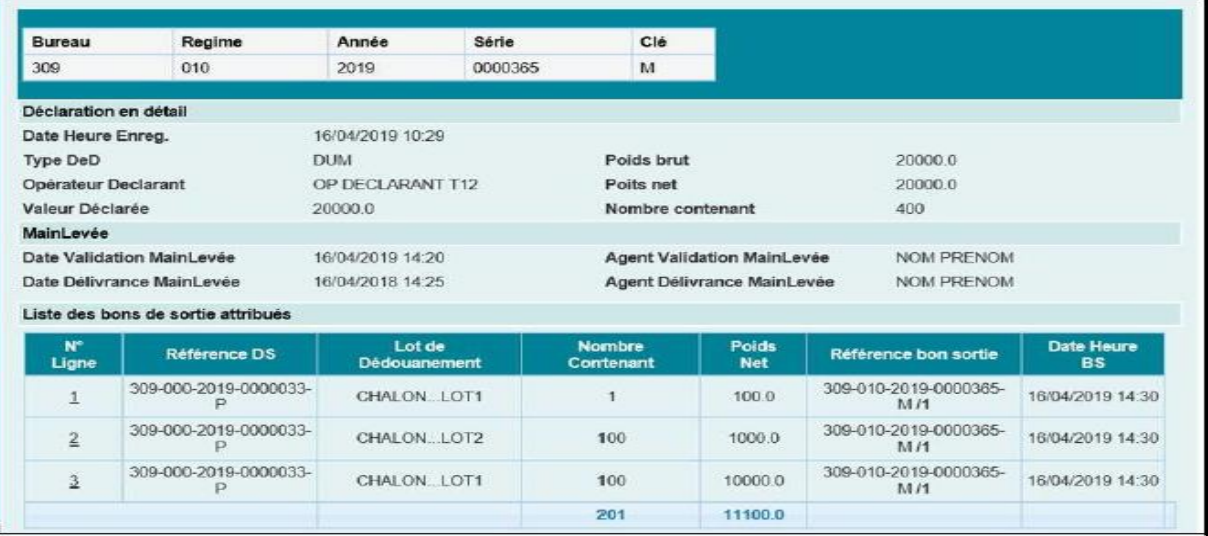

Cette liste contient les informations suivantes :

 Numéro de la ligne : Sous forme de lien hypertexte. Le clic dessus permet de restituer les informations relatives au bon de sortie en question.

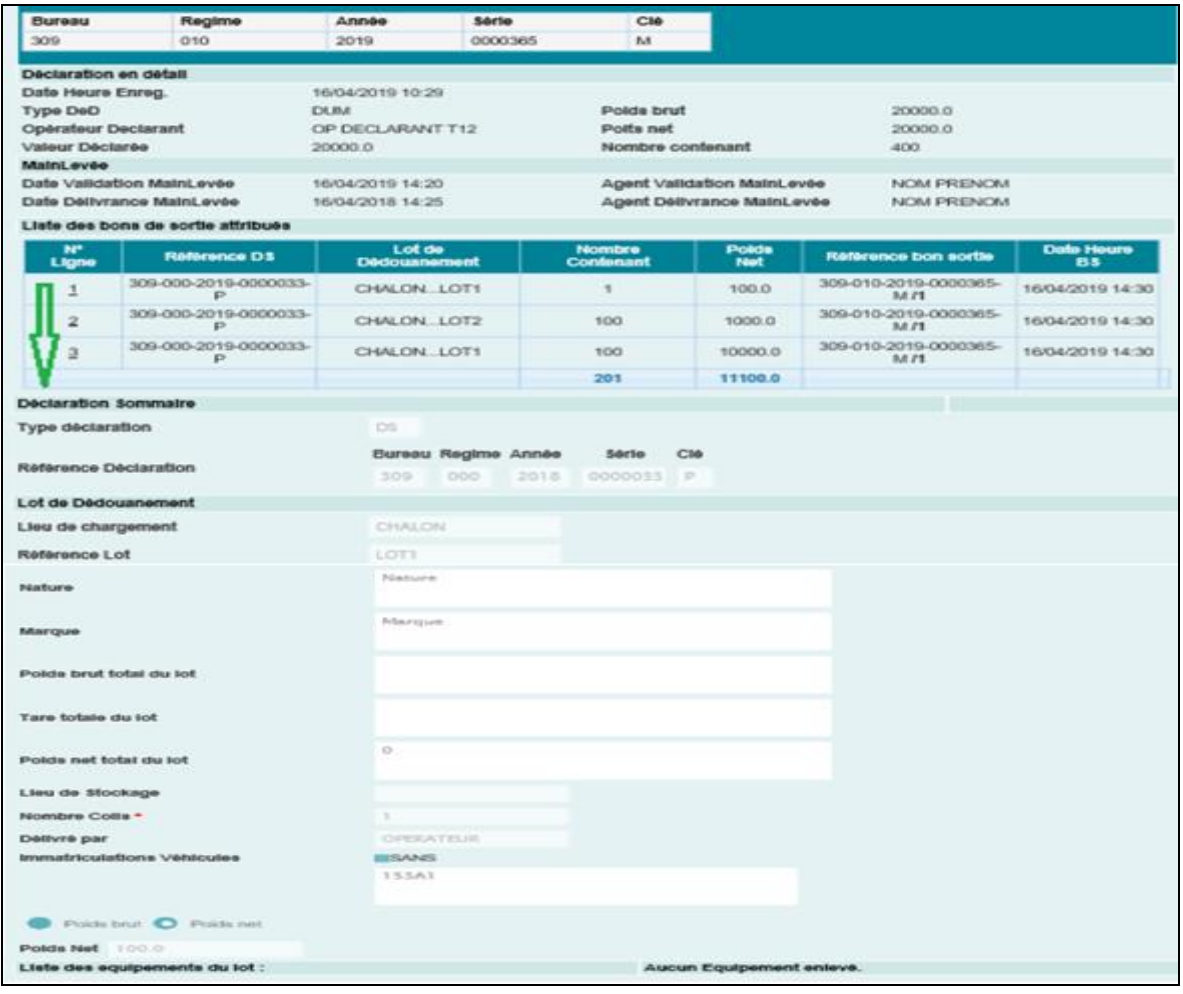

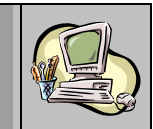

- Référence de la DS
- Lot de dédouanement
- Nombre de contenants
- Poids net
- Référence du bon de sortie
- Date et heure du bon de sortie.

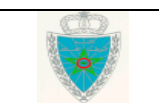